# 建築士事務所登録受付システム 「代理設定」操作説明書 ―建築士事務所向けー

Ver.1.10

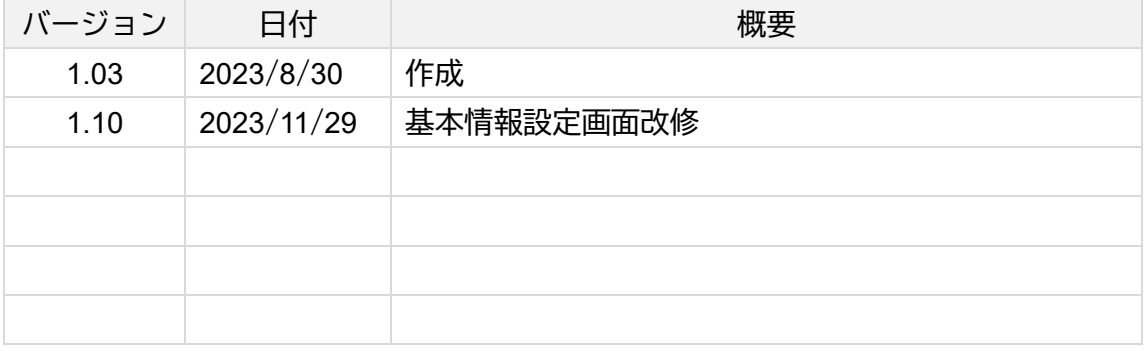

- ⚫ 本書について
	- ⚫ 本書は、建築士事務所登録受付システム(以下「本システム」)における代理設定機能の 操作説明書です。
	- 各種 OS、ブラウザ等の違い、今後の機能改善等により、実際の画面と異なる表示となる ことがあります。

#### ⚫ 利用規約

- ⚫ 本システムは、各都道府県の建築士事務所協会(以下、登録機関)と建築士事務所との 間の、建築士事務所の新規登録申請をはじめとする各申請・届出・報告に関して、イン ターネット回線を利用したオンラインにてやり取りができる仕組みです。
- 本システムの利用にはメールアドレスが必須となります。登録機関からもメール送信を 行いますので、info@icba-kenjitouroku.jp からのメールが迷惑メールに振り分けられない よう、必ず受信可能な設定にしてください。登録機関は、メールを受信できないことに より発生したいかなる損害・損失について、一切の責任を負いません。
- 登録機関は、本システムのユーザー(管理者及び利用者)が本システムの利用によって 生じた不具合について、いかなる責任も負いません。また、直接・間接的な理由を問わ ず、本システムを利用したことにより発生したいかなる損害・損失について、一切の責 任を負いません。
- ⚫ 本システムは、予告なしに内容の追加・変更・削除・利用停止を行うことがあります。
- 本利用規約は、予告なく変更することがあります。
- 本システムは、一般財団法人建築行政情報センターによりサービス提供されています。

# ■ 目次

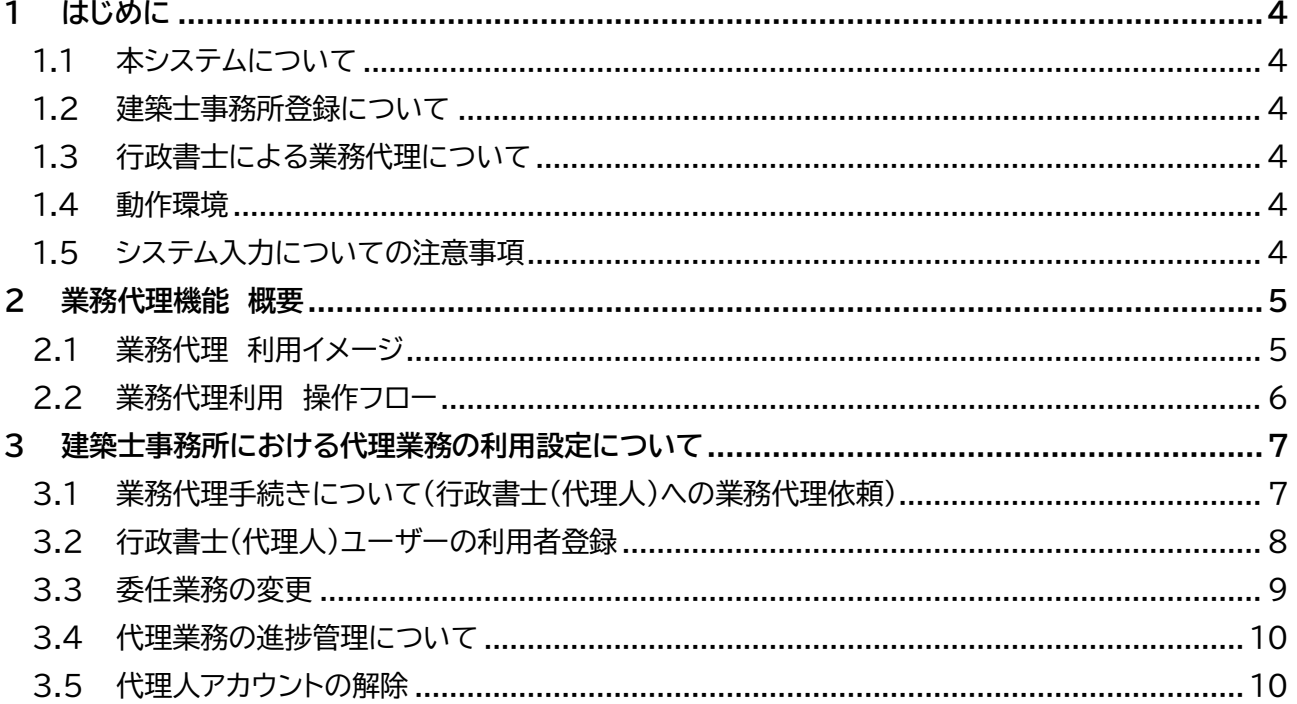

# **1 はじめに**

#### <span id="page-3-1"></span><span id="page-3-0"></span>1.1 本システムについて

本システムは、建築士事務所が所属する都道府県に提出する各申請・届出・報告(以下、各申請等とします) について、インターネット回線を利用したオンラインにて行うことができる仕組みです。 インターネット回線上のデータは SSL 通信にて暗号化しており、情報漏洩等を防止しています。

<span id="page-3-2"></span>建築士事務所は、インターネット上で利用者登録を行うことによって、すぐにご利用が可能です。

#### 1.2 建築士事務所登録について

一級建築士、二級建築士若しくは木造建築士又はこれらの者を使用する者は、他人の求めに応じ報酬を 得て、設計等※を業として行おうとするときは、一級建築士事務所、二級建築士事務所又は木造建築士 事務所を定めて、その建築士事務所について、都道府県知事の登録を受けなければならないとされてい ます。

※設計等とは、次の業務を言います。

①建築物の設計 ②建築物の工事監理 ③建築工事契約に関する事務 ④建築工事の指導監督

⑤建築物に関する調査又は鑑定 ⑥建築に関する法令又は条例に基づく手続きの代理

#### <span id="page-3-3"></span>1.3 行政書士による業務代理について

本操作説明書は建築士事務所の各申請等において、行政書士に業務代理した際のシステムの設定手順等 を説明したものとなります。

名申請等の詳細な手順・操作方法については各都道府県によってルールが異なるため、操作する建築士 事務所が所属する登録機関のホームペ-ジより操作説明書をご確認の上、操作をお願いいたします。

#### <span id="page-3-4"></span>1.4 動作環境

本システムは、以下の環境にてご利用が可能です。

- ▶ インターネット及び雷子メールを利用できる環境
- <span id="page-3-5"></span>▶ ブラウザ : Edge、Chrome、Firefox (それぞれ最新バージョン)

#### 1.5 システム入力についての注意事項

本システムでは、全ての編集(ファイルのアップロードや削除、テキストの入力、修正、削除)は「次へ」や 「更新」のような画面遷移を実施した際に、その内容を確定し保存します。

その為、作業途中で画面を遷移すると、作業していた内容は確定されておらず破棄されますのでご注意 ください。

# **2 業務代理機能 概要**

<span id="page-4-0"></span>業務代理機能を利用するにあたり、仕組みの概要を以下説明します。

行政書士の資格を持つユーザーが「代理人」として本システムのアカウントを取得することで、各建築士 事務所のシステムを利用することができます。

※「代理人」としてアカウントを取得出来るのは行政書士の資格を持つ方のみとなります。

#### <span id="page-4-1"></span>2.1 業務代理 利用イメージ

建築士事務所は、行政書士の資格を持つ代理人※(以下、代理人とします)に、各申請等の作成依頼をす ることができます(各申請等業務の代理依頼)。

建築士事務所が業務代理を委任する単位は、「行政書士事務所」単位ではなく、「行政書士事務所に所属 する代理人(本システムのユーザー)」となります。建築士事務所が同一の行政書士事務所内の複数の代 理人に業務を委任する場合は、その都度代理依頼の手続き※が必要です。

※代理依頼の手続きについては、後述の「3.1 [業務代理手続きについて\(行政書士\(代理人\)への業務代](#page-6-1) [理依頼\)」](#page-6-1)をご参照ください。

<建築士事務所・行政書士事務所間におけるシステム利用イメージ>

例) 行政書士事務所内に代理人 A、B、C がおり、本システムのアカウントを持っている場合

建築士事務所は代理人 A と 代理人 B に代理業務を委任 (システムの利用を許可)する と、代理人 A・B はその建築士 事務所のシステムを利用する ことが可能ですが、建築士事 務所にシステムの利用許可を されていない代理人 C は、代 理人 A・B と同じ行政書士事 務所であっても、その建築士 事務所のシステムを利用する ことはできません。

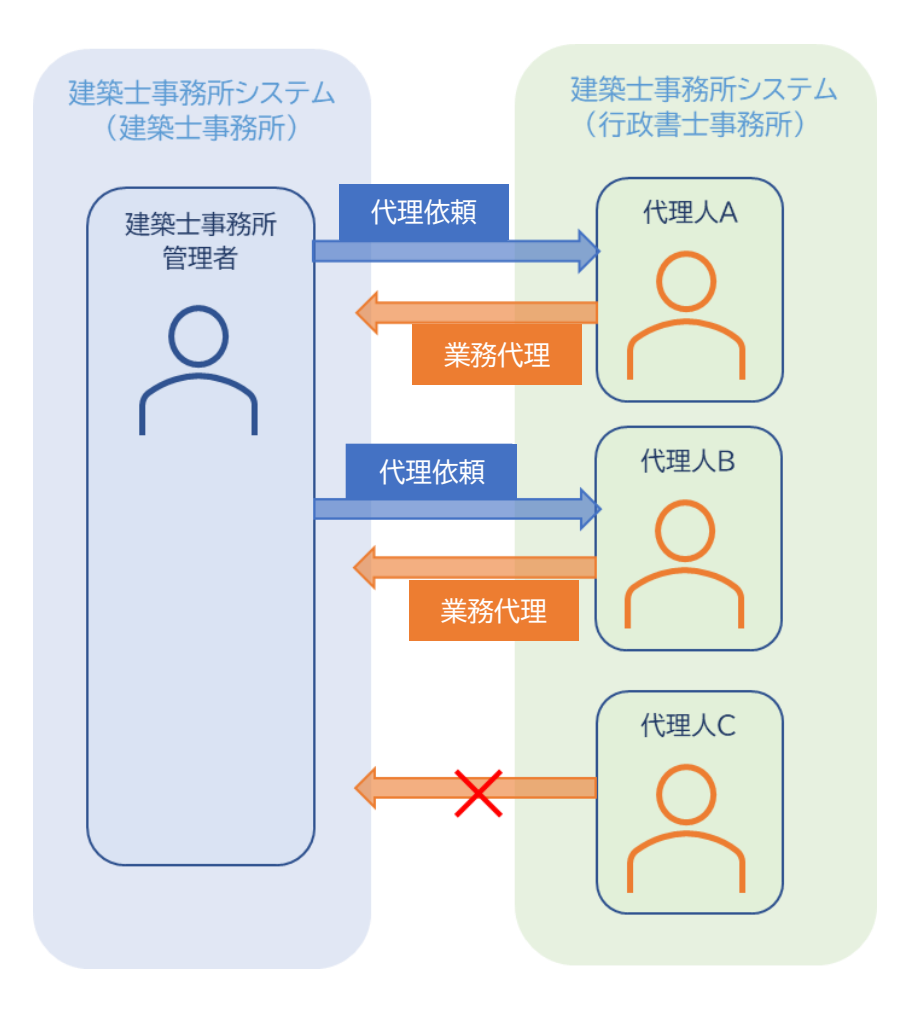

# <span id="page-5-0"></span>2.2 業務代理利用 操作フロー

本システムを利用した際の、業務代理利用の流れ(フロー)は以下のとおりです。

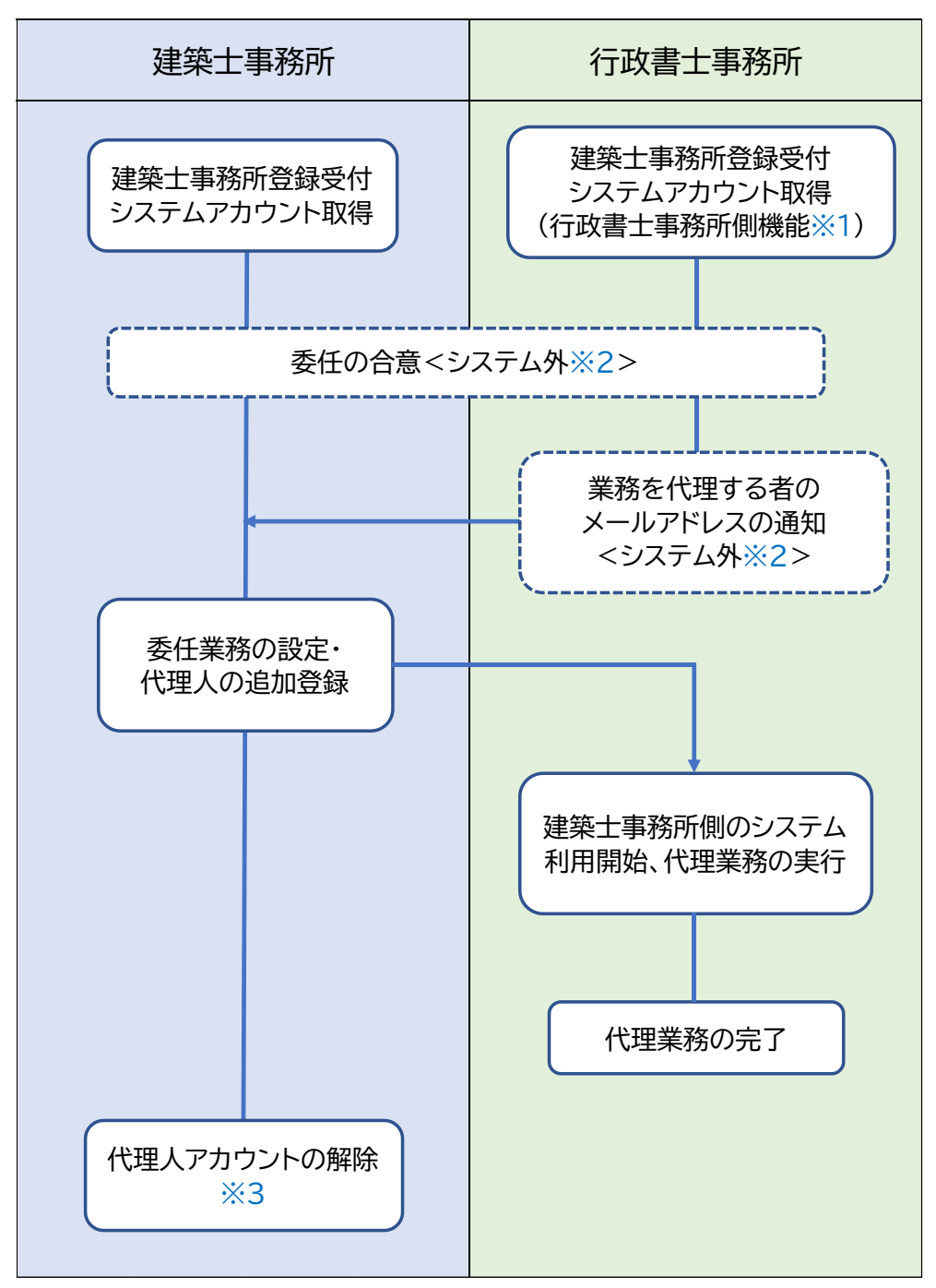

- ※1 行政書士に限り、1 つのアカウントで複数の建築士事務所のユーザーとして各申請等の手続き が可能となります。
- ※2 システムを介さないフローとなりますが、システム利用の前提として必要な作業となります。
- ※3 建築士事務所による代理人のアカウント解除は、契約状況によってタイミングが異なることが 考えられます。建築士事務所と行政書士事務所間の同意の上、適宜アカウントをの解除を行っ てください。

次項より、本機能を利用するための設定方法を説明します。

# **3 建築士事務所における代理業務の利用設定について**

<span id="page-6-0"></span>行政書士(代理人)と建築士事務所間で、システムの業務代理手続きを行い、代理人が建築士事務所登録 受付システムにて代理業務を行うための設定をします。

#### <span id="page-6-1"></span>3.1 業務代理手続きについて(行政書士(代理人)への業務代理依頼)

- ※以下の手続きは、システム上定型的な方法はございませんので、建築士事務所と行政書士(代理人)間 にて、任意の方法で行う内容となります。
- 本システムの代理機能の利用は、建築士事務所が行政書士(代理人)へ依頼を行い、了承されたことを 前提とします(双方の合意)。 上記前提の元、各申請等の手続きの委任をした行政書士(代理人)より、システムに登録している行政 書士(代理人)のメールアドレスを受領します。
- 建築士事務所はそのメールアドレスを建築士事務所登録受付システムの代理人利用者登録に用います。
- 建築士事務所が業務代理を依頼する単位は、「行政書士事務所」単位ではなく、「行政書士事務所に所 属する代理人(本システムのユーザー)」単位となります。建築士事務所が同一の行政書士事務所内の 複数の代理人に業務依頼を行う場合は、各代理人に対して業務代理の依頼手続きが必要です。

## <span id="page-7-0"></span>3.2 行政書士(代理人)ユーザーの利用者登録

建築士事務所側システムにおいて、前項で説明した事前の委任合意に基づき、代理人を追加します。追加時 に業務委任内容を選択することで、代理人の操作が委任された手続きのみに制御されます。

- 操作方法
	- (1) 建築士事務所登録受付システム(<https://icba-kenjitouroku.jp/>)にアクセス、ログインします。
	- (2) メニューバーより「基本情報設定」画面を開きます。
	- (3) 「代理人の追加、委任業務の設定」より、以下①~②の情報を入力し、「代理人を追加」ボタンをクリッ クします。

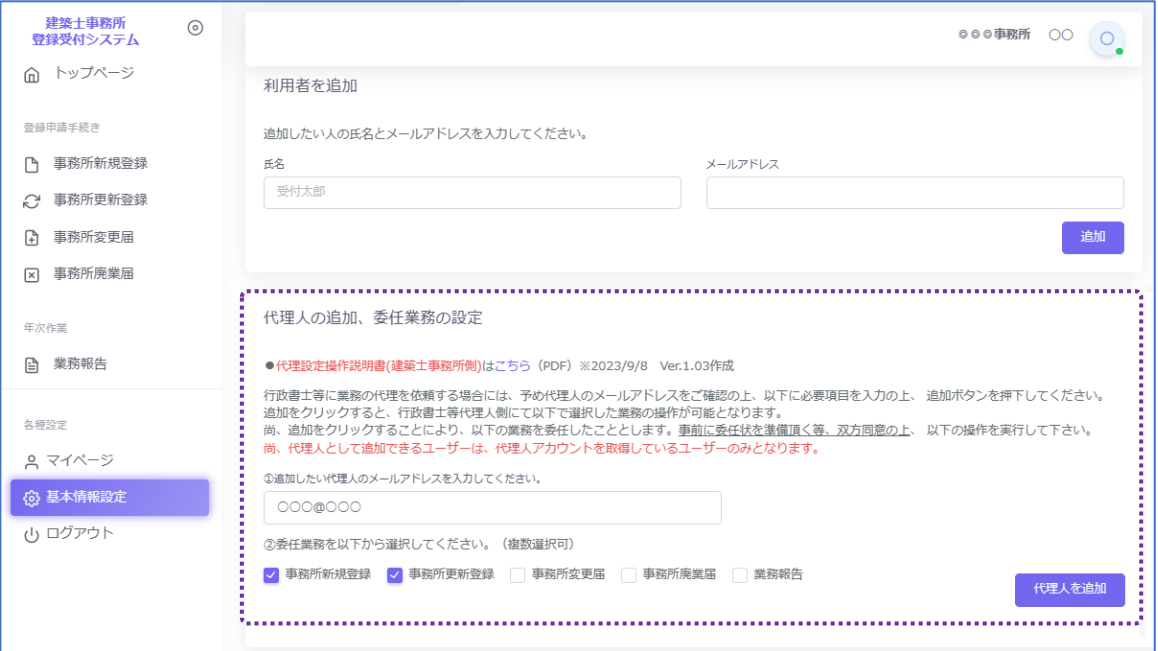

① 追加したい代理人のメールアドレスを入力

既に行政書士事務所側システムにアカウントを持つユーザーのメールアドレスのみ入力可能です。 必ず代理人より、システムに登録しているメールアドレスを確認の上、入力してください。 ※未登録者のメールアドレスを入力した場合には、エラーが表示されます。

② 委任業務を選択

複数の業務が選択可能です。チェックを入れた業務のみ代理人アカウントの建築士事務所登録受付 システム上に表示され、操作が可能となります。

(業務報告は各都道府県によって導入状況は異なります。導入されていない都道府県の場合は、選 択肢に表示されません。)

(4) 代理人の追加、委任業務の設定の確認画面が表示されます。入力したメールアドレスのユーザー名、 行政書士事務所名が正しいかを確認し、「追加」ボタンをクリックします。

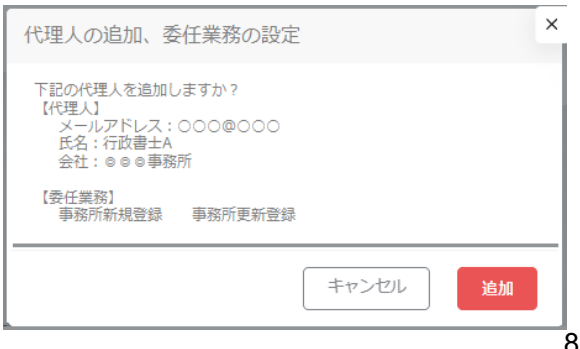

(5) 代理人が利用者として追加され、代理人による建築士事務所側システムの業務代理が可能となりま す。代理人ユーザーは、以下のように行政書士登録番号、委任した業務がアイコンで表示されます。

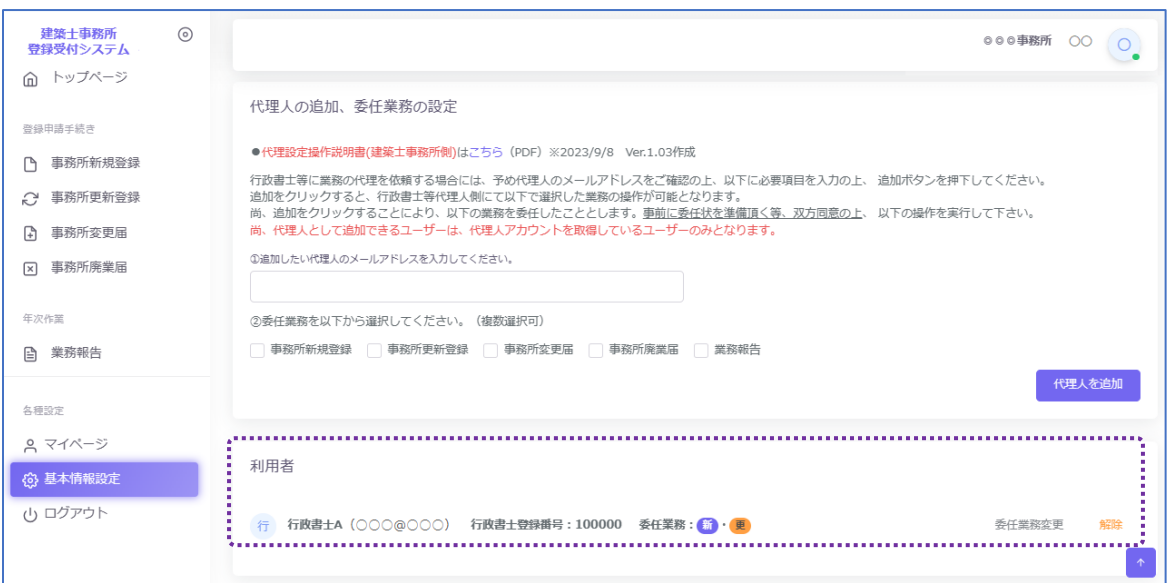

<業務アイコン一覧>

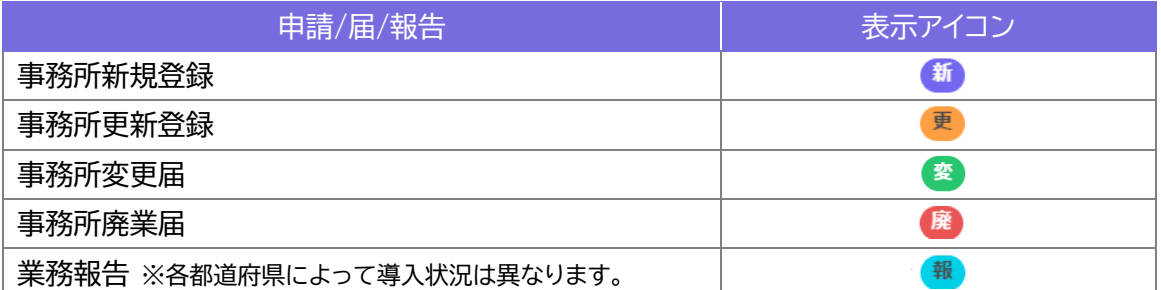

# <span id="page-8-0"></span>3.3 委任業務の変更

利用者一覧にて、各代理人の委任業務内容の変更が可能です。

委任業務内容の変更は随時設定できますが、委任中の業務を選択から外してしまうと、代理人はその業務 へのアクセスが出来なくなるためご注意ください(作成中の各申請等は、システム上削除されず作成中の状 態で保存されます)。

- 操作方法
	- (1) 「基本情報設定」の「利用者」から、該当の代理人氏名の右側に表示される「委任業務変更」ボタンをク リックします。

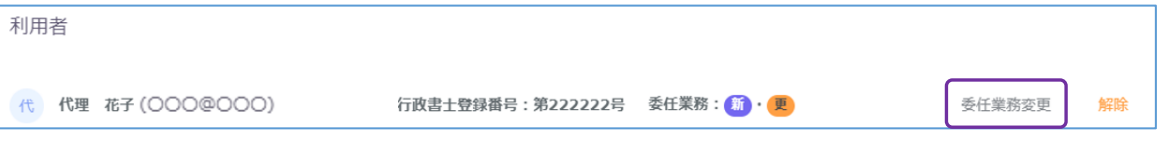

(2) 該当手続きのチェックを入れる又は外すことによって委任業務内容の変更を行い、「保存」ボタンをク リックします。

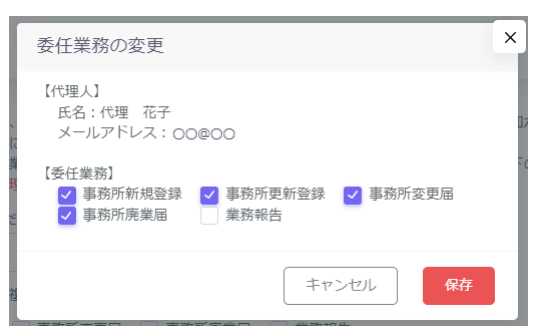

#### <span id="page-9-0"></span>3.4 代理業務の進捗管理について

建築士事務所は、代理人に委任している代理業務の進捗を、システム上またはシステムの自動配信メール で確認することができます。

システム上では、委任している業務(各申請等)のメニューを選択し、入力内容を常時確認することができま す。

また、委任している業務(各申請等)に関する全ての自動配信メール(登録状況や差し戻し、代理人と機関側 の質疑応答に関するメール)が代理人だけでなく建築士事務所のユーザーにも配信されるため、進捗を確 認することができます。

#### <span id="page-9-1"></span>3.5 代理人アカウントの解除

代理人における業務代理が完了した後、代理人を建築士事務所側システムの利用者から解除します。 建築士事務所による代理人アカウントの解除は任意となりますが、基本的には委任した業務が完了したタイ ミング、契約が終了するタイミングで解除することを想定しています。

■ 操作方法

「基本情報設定」画面の「利用者」から、該当の代理人の「解除」ボタンをクリックします。

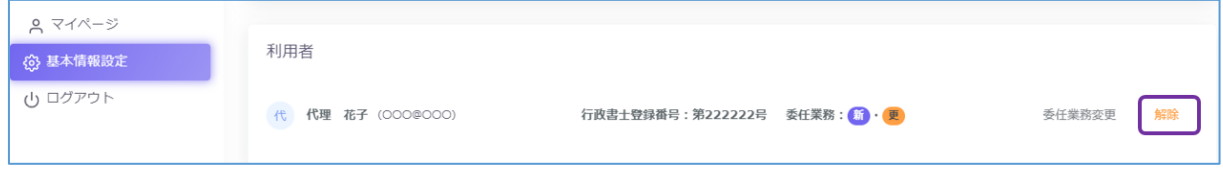

#### お問合せ

一般財団法人建築行政情報センター

TEL03-5225-7705

(平日 9:30~17:30)